# Flood Extraction Using ALOS 2 PALSAR 2 Data

**Chathumal Madhuranga (AIT)**

# **Methodology behind the Flood extraction**

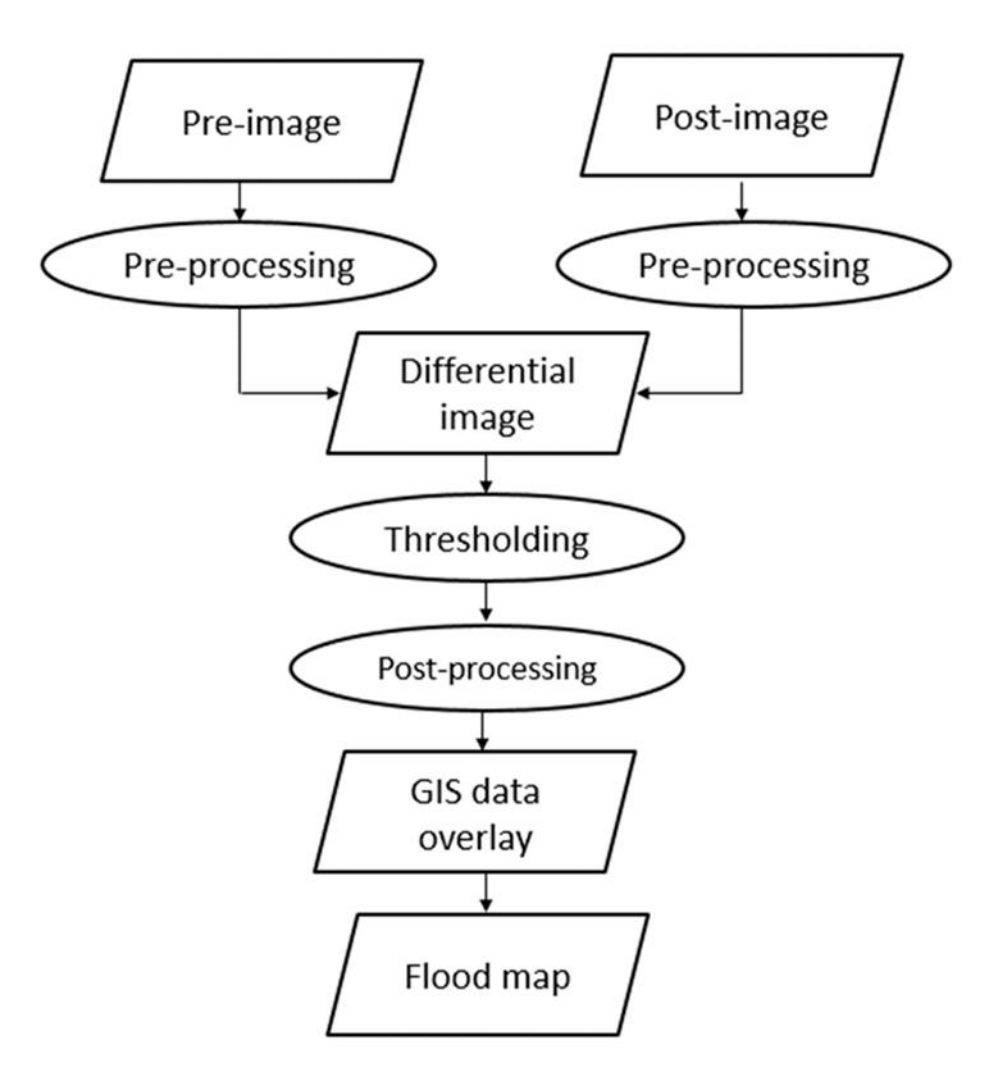

# **ALOS 2 PALSAR 2 Data Calibration**

 $\sigma^0[dB] = 10 \log_{10}(DN)^2 + CF$ 

 $\pmb{\sigma^0}$  − Radar Backscatter

*DN* – Pixel DN values

*CF* - Calibration Factor

# 1 Open **QGIS** installed on your computer

# 1.1 Goto **Layer > Add Layer > Add Raster Layer**

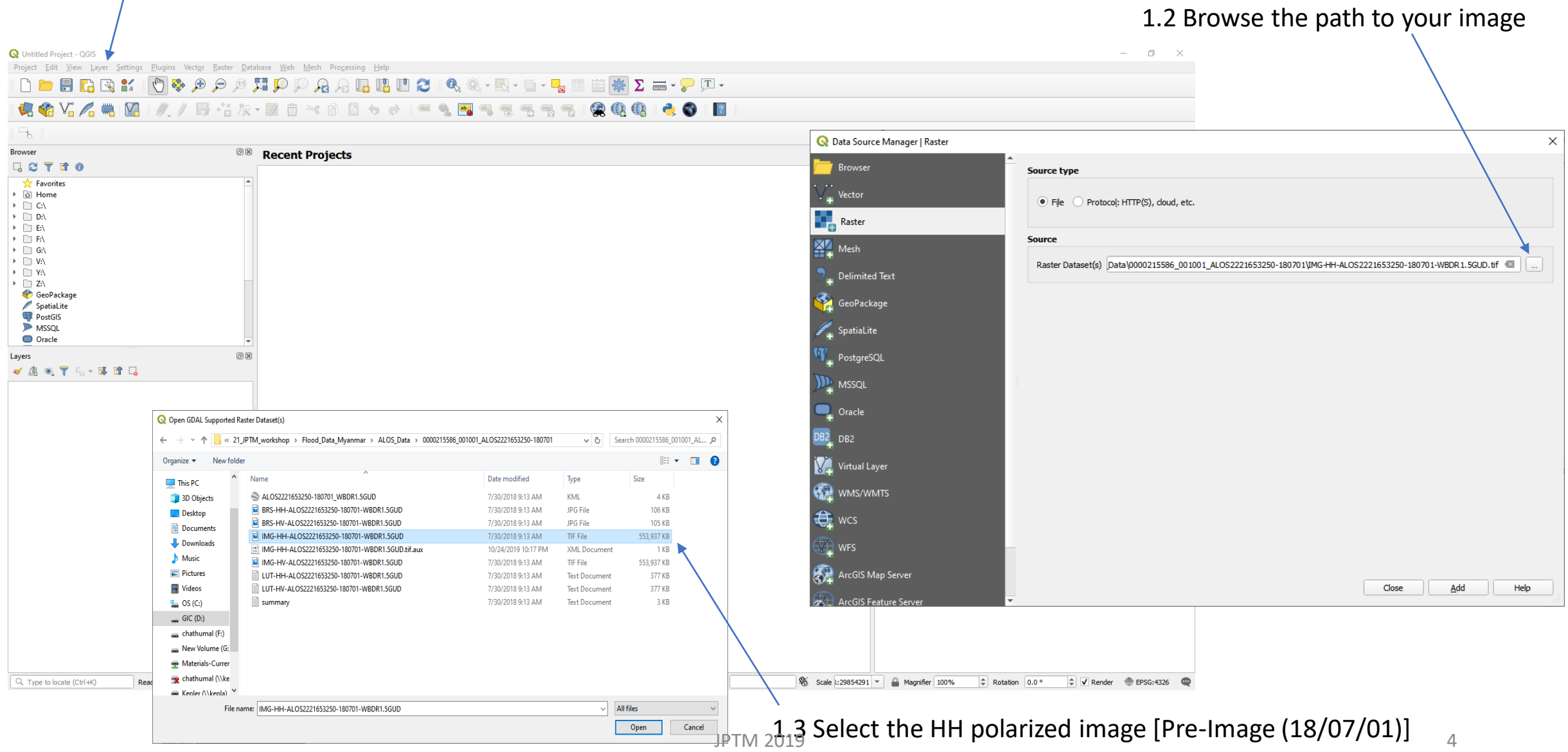

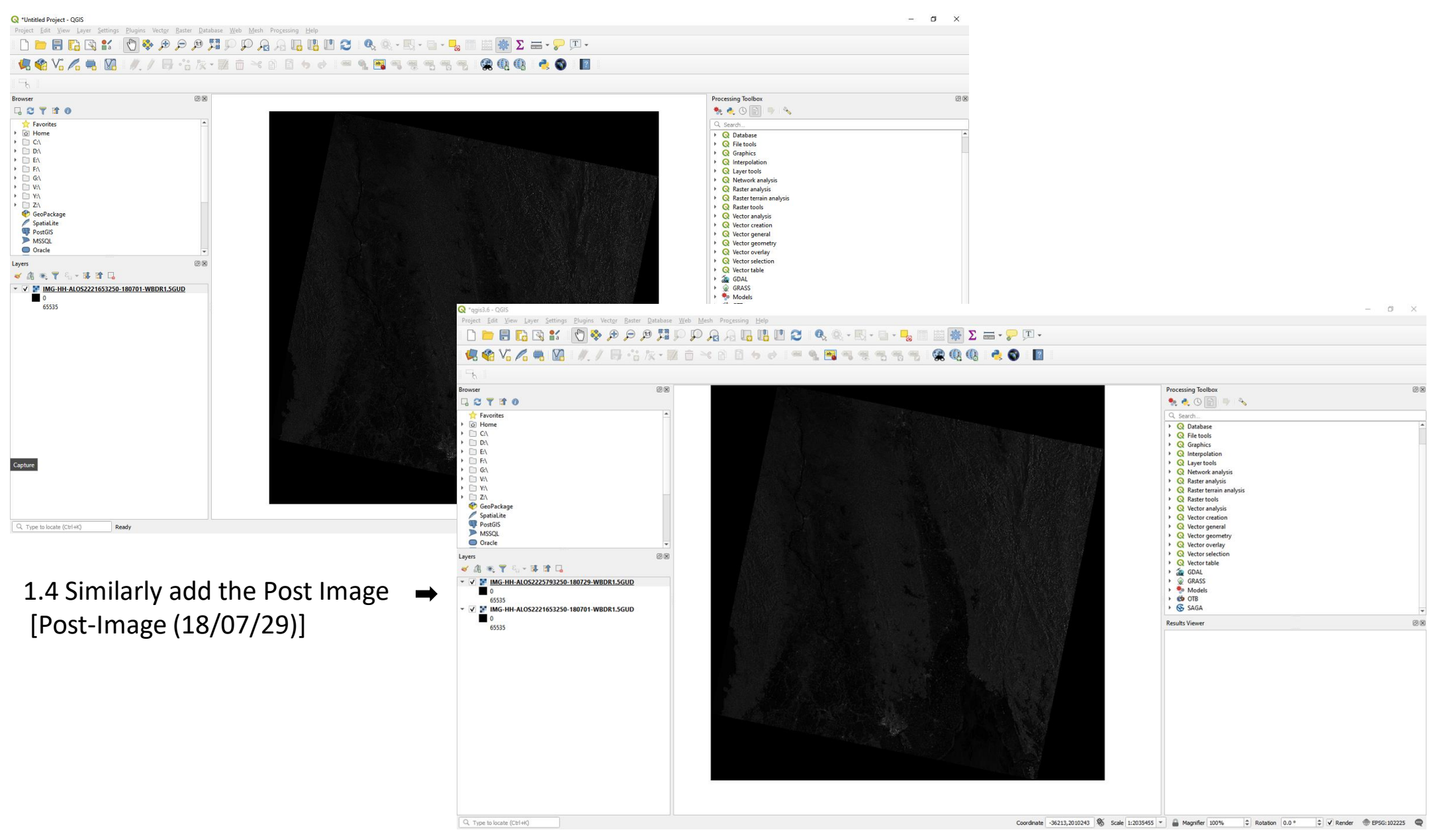

 $JPTM 2019$  5

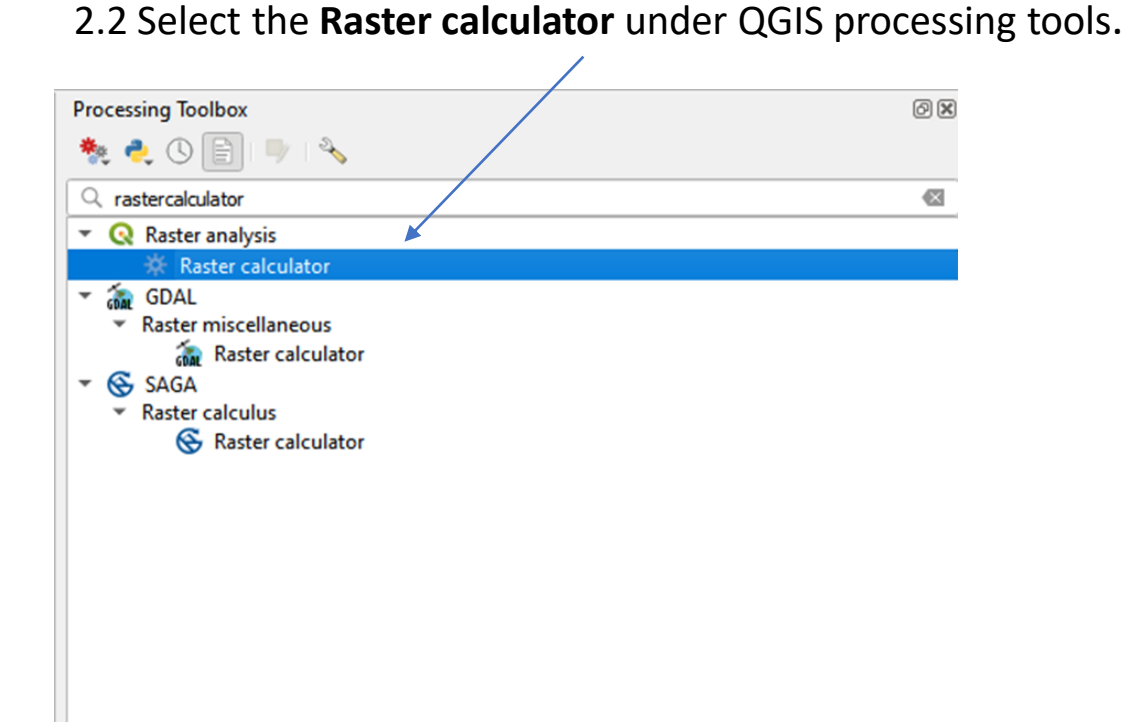

## 2.1 In Processing toolbox search bar type raster calculator.

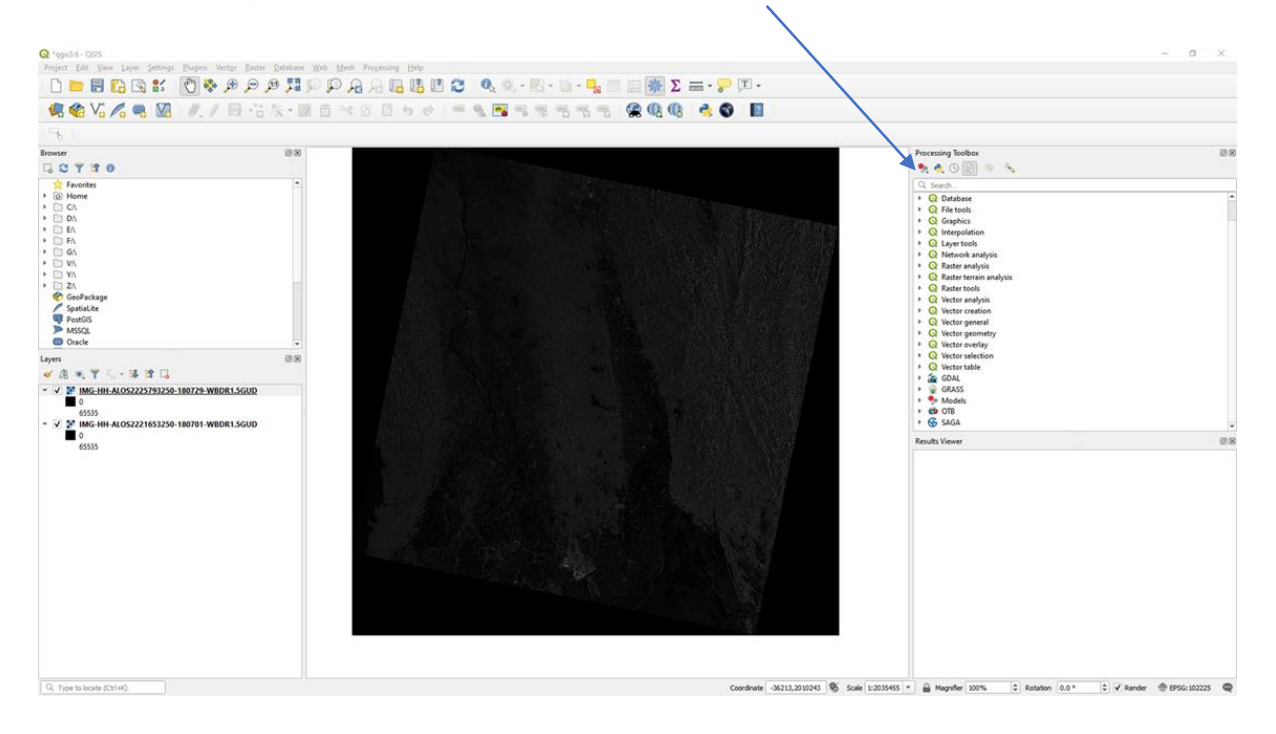

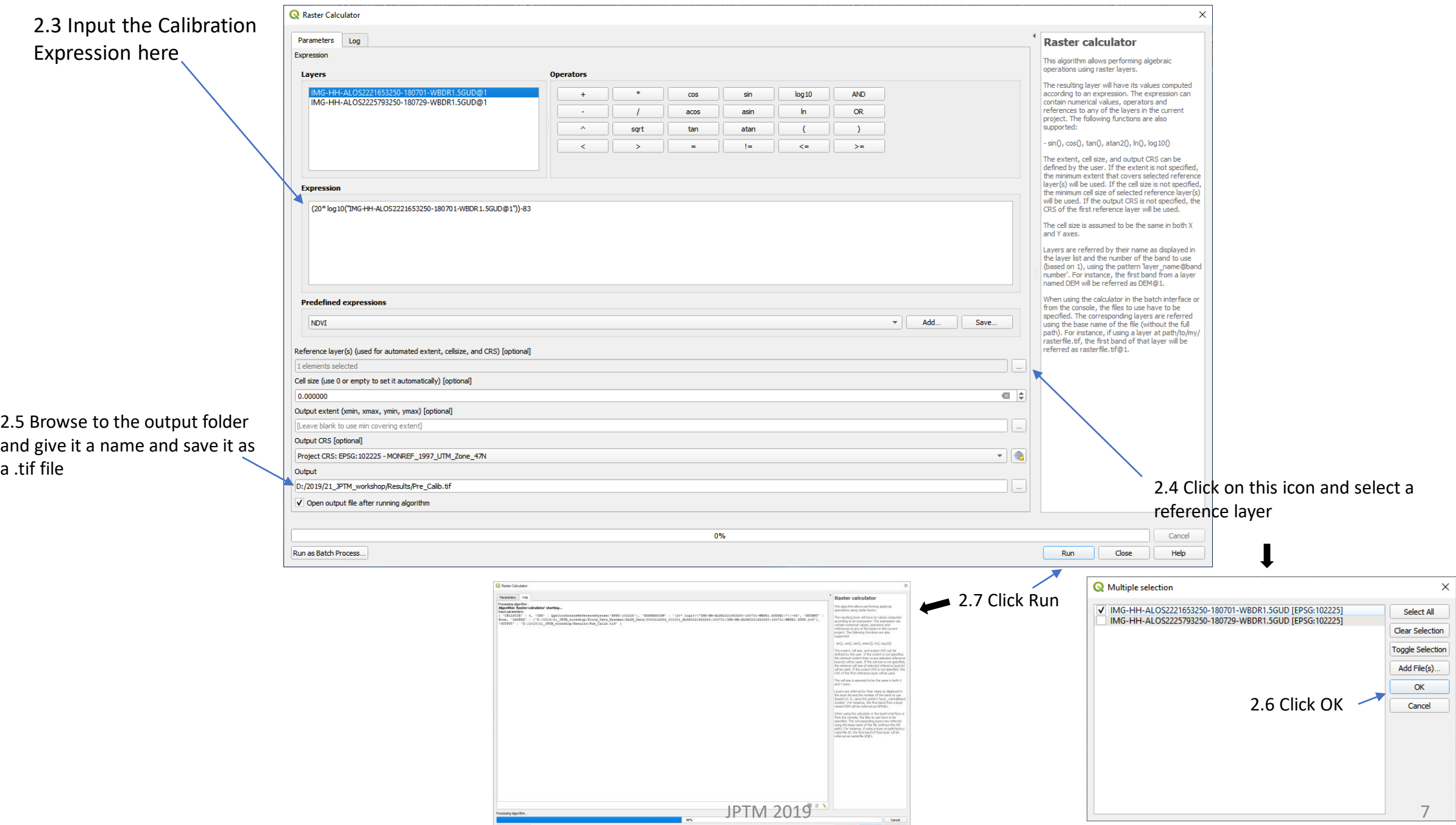

Fun as Datch

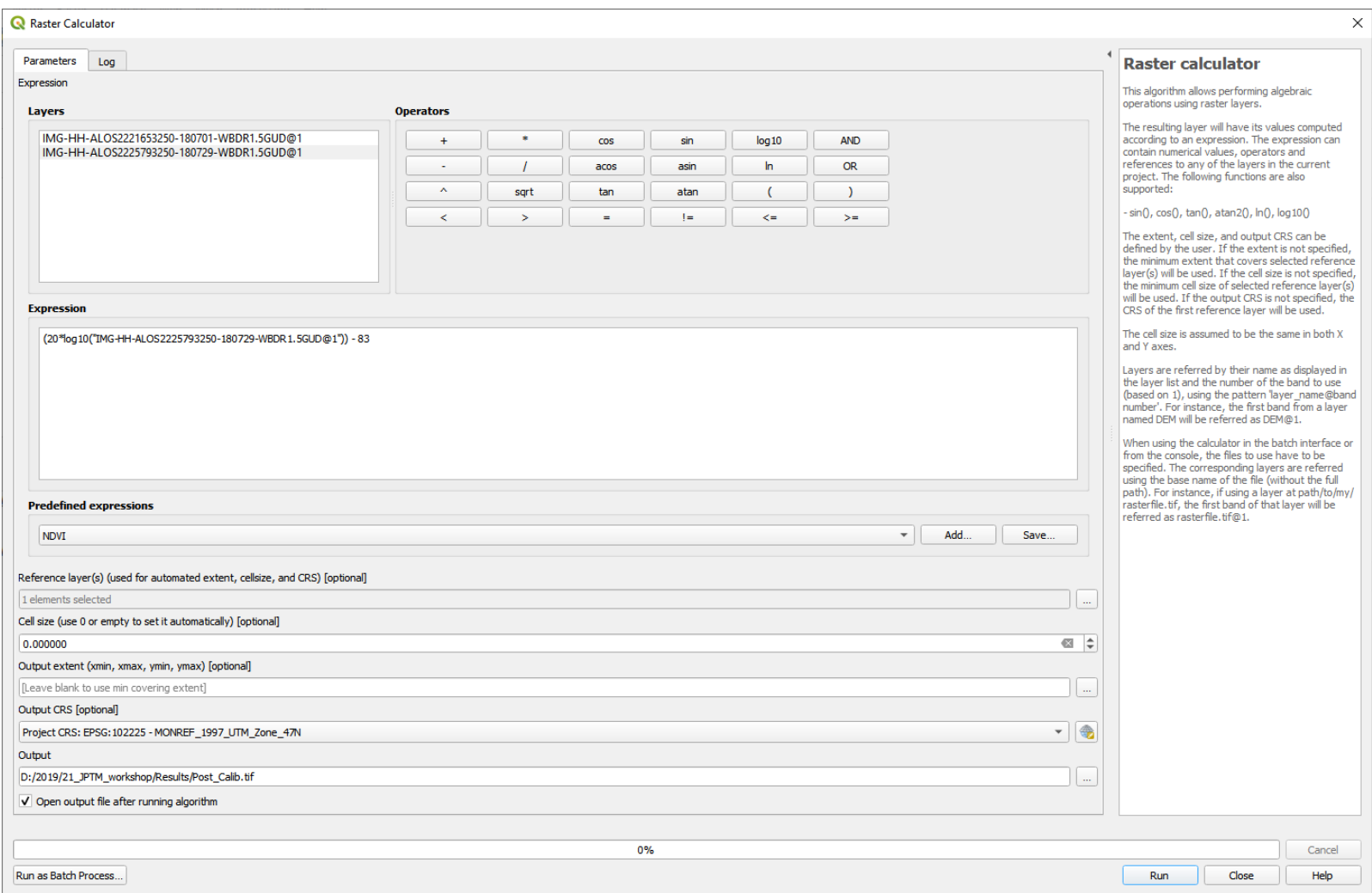

# 3 Speckle filtering

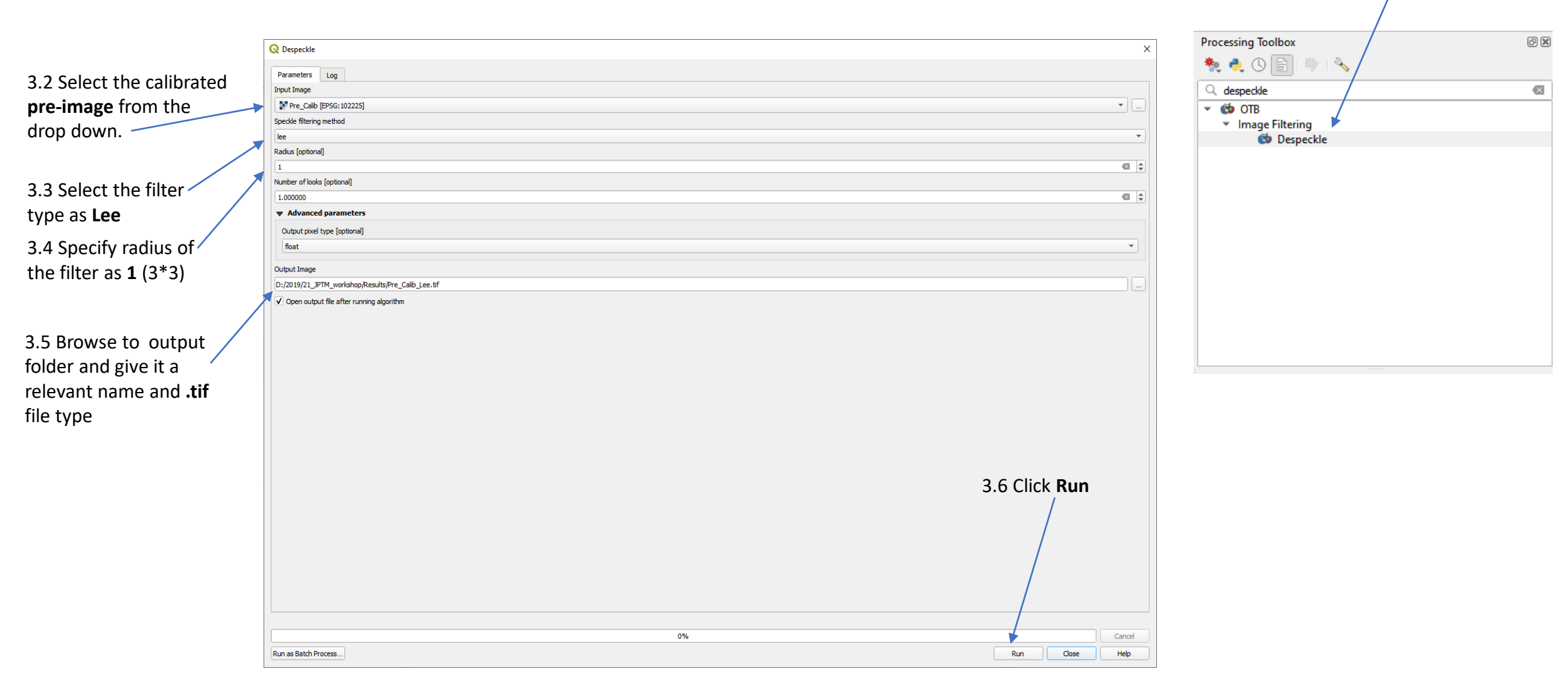

3.1 Type **Despeckle** in processing toolbox search bar Select the Despeckle in OTB toolbox.

Do the same process for the **post image**

### Images after speckle filtering

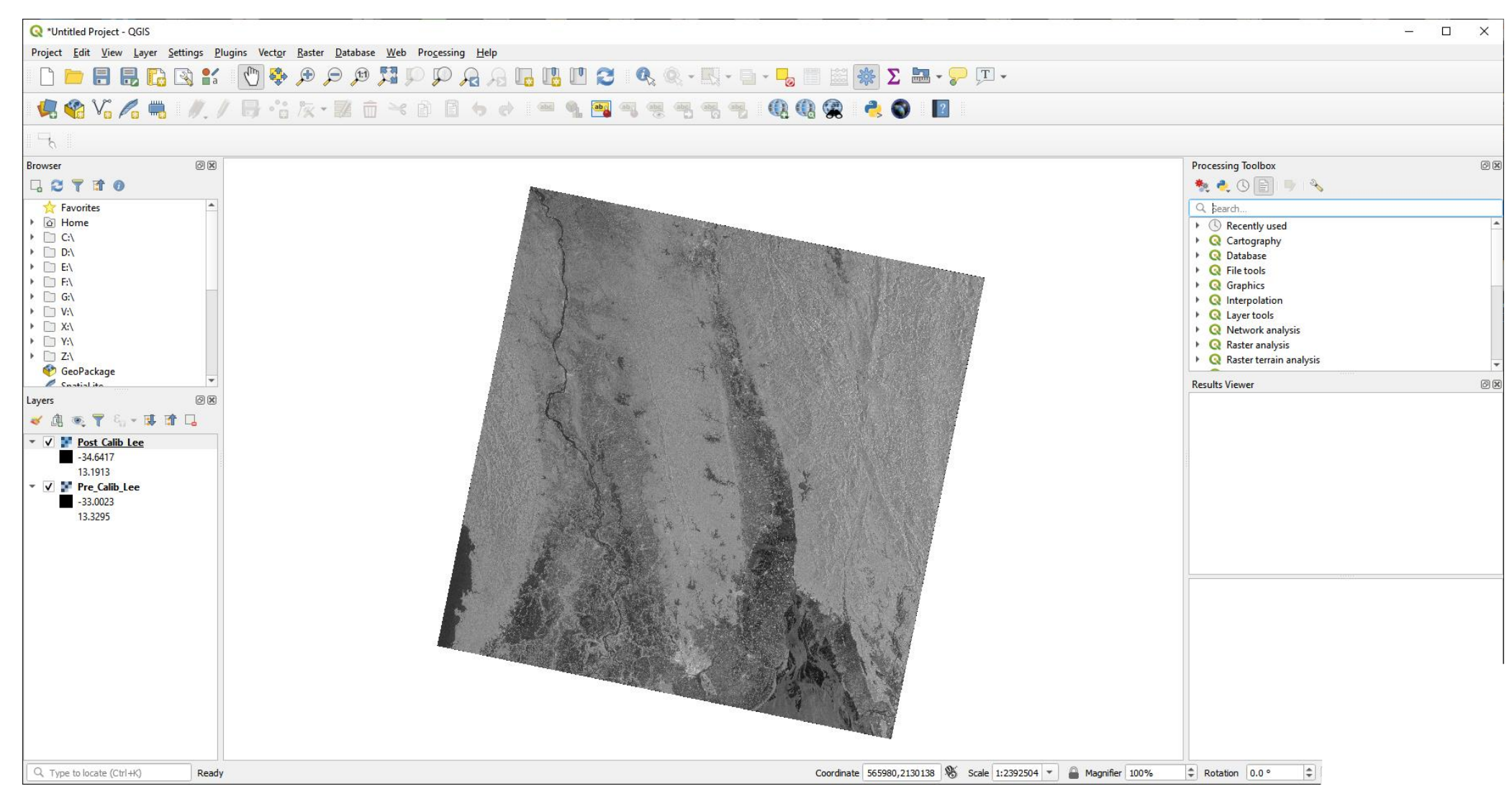

# 4 Re-project images into WGS84 system

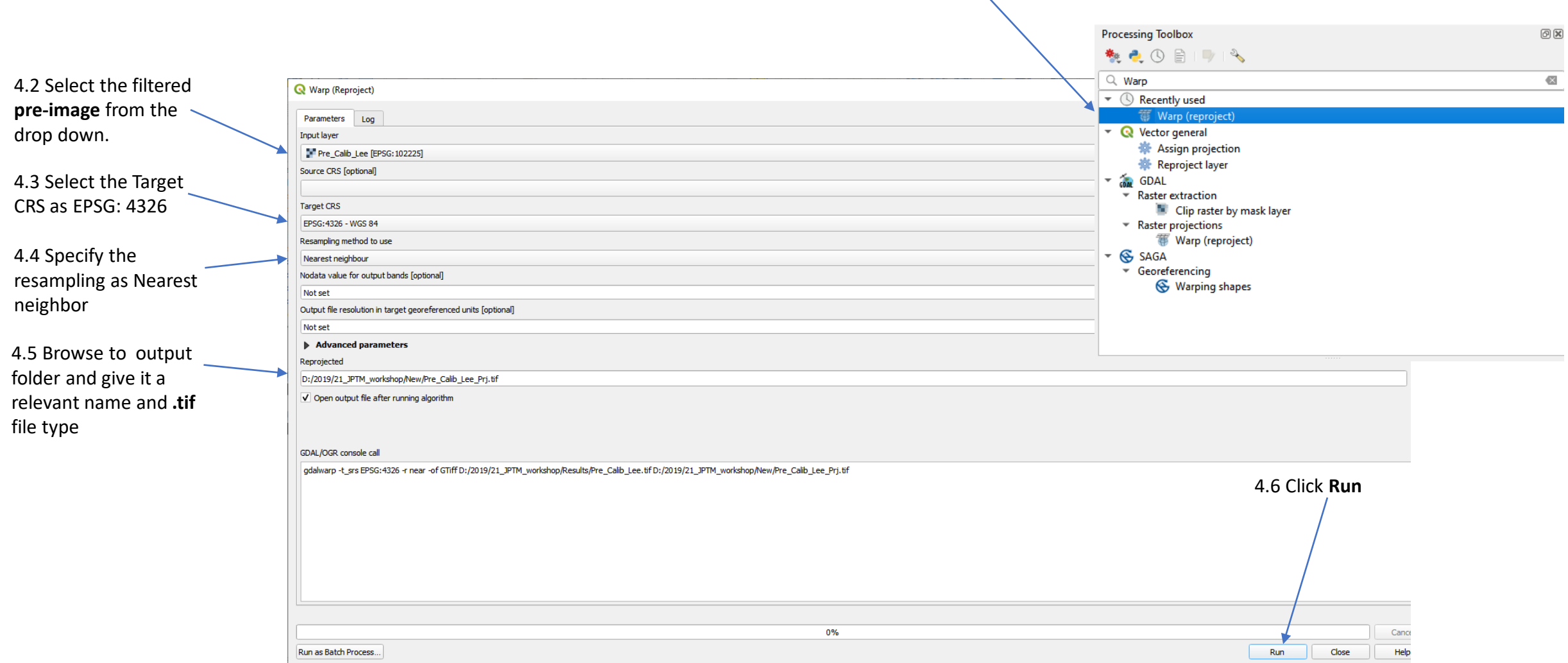

4.1 Type **Warp** in processing toolbox search bar Select the Warp under **GDAL**

Do the same process for the **post filtered image**

# 5 Generating the pre-post difference image

5.1 Type **Raster calculator** in processing toolbox search bar Select the **Raster calculator** under **QGIS tools**

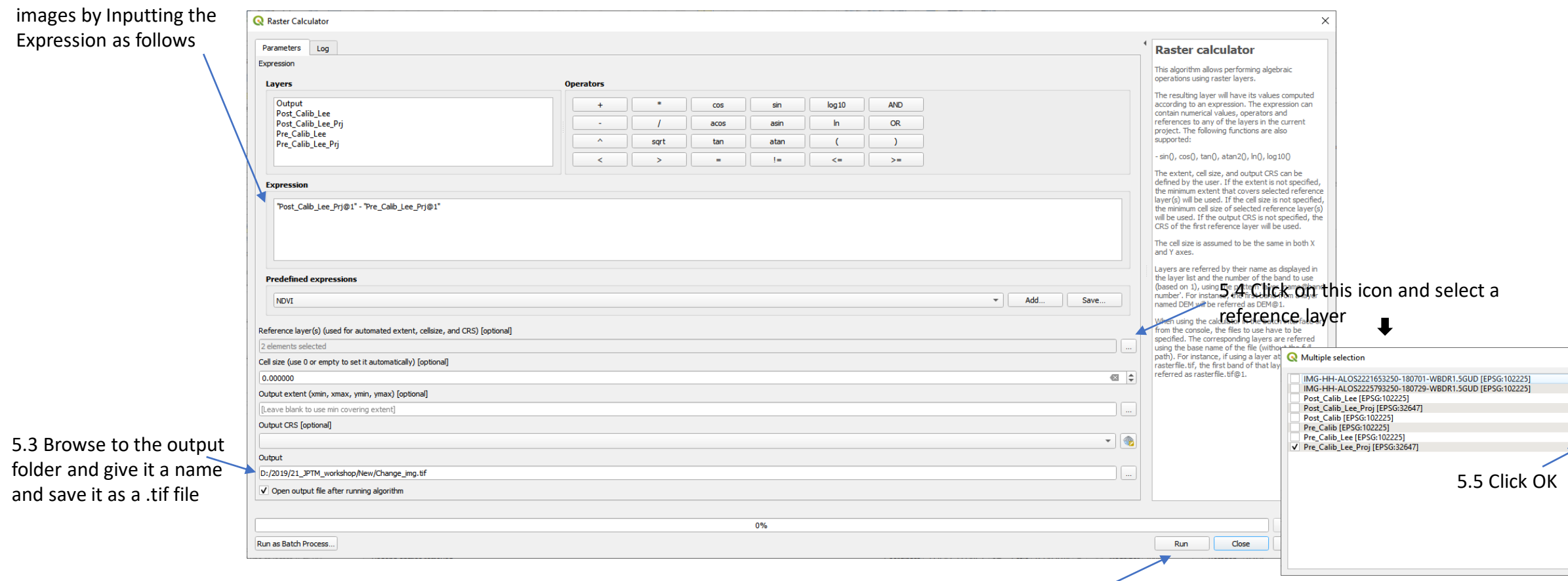

5.2 Obtain the difference between projected pre and post

5.6 Click Run

Select All Clear Selection **Toggle Selection** Add File(s)...  $OK$ Cancel

#### Change Image after raster calculation

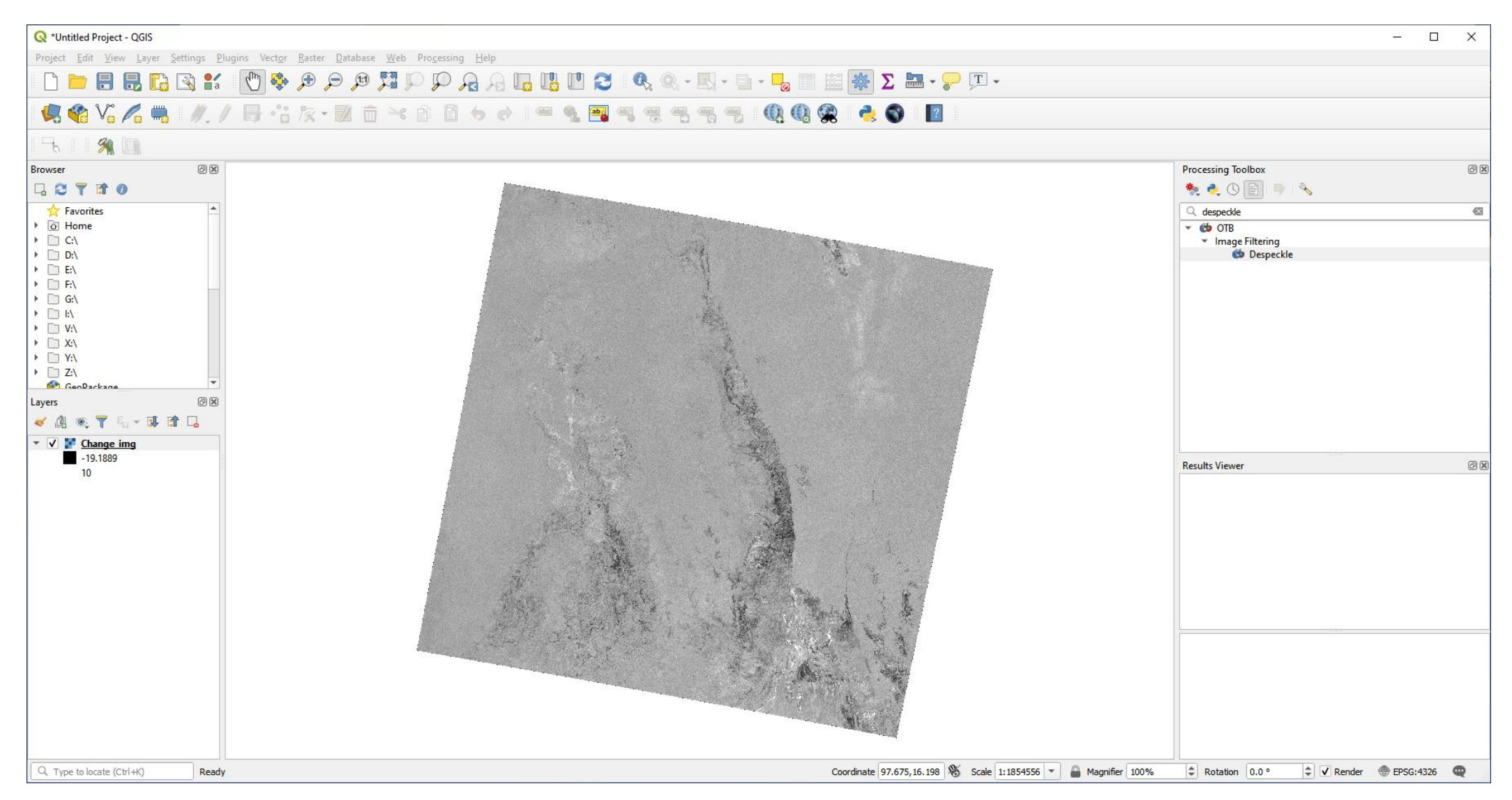

# 6 RGB visualization of post and pre-images

#### 6.1 Goto **Raster > Miscellaneous > Build virtual raster**

**Q** Build Virtual Raster  $\times$ Parameters Log Multiple selection  $\times$ Input layers ∙ 2 elements s Change img [EPSG:32647] Resolution Select All Output [EPSG:32647] average IMG-HH-ALOS2221653250-180701-WBDR1.5GUD [EPSG:102225] Clear Selection V Place each input file into a separate band IMG-HH-ALOS2225793250-180729-WBDR1.5GUD [EPSG:102225] Allow projection difference **Toggle Selection** Post\_Calib\_Lee [EPSG:102225] Advanced parameters Pre\_Calib\_Lee\_Proj [EPSG:32647] Add File(s).. V Post Calib Lee Pr Add alpha mask band to VRT when source raster has none Post Calib [EPSG: 102225] Override projection for the output file [optional] OK Pre\_Calib [EPSG:102225]  $-1$ Pre\_Calib\_Lee [EPSG:102225] Cancel Resampling algorithm **RGB [EPSG:32647]** nearest  $\overline{a}$ 6.3 Click OKNodata value(s) for input bands (space separated) [optional] Virtual [Save to temporary file]  $\sqrt{\phantom{a}}$  Open output file after running algorithm GDAL/OGR console call gdabuldvrt-resolution.average-separate-rnearest-input\_file\_list C:/Users/Chatumal/AppData/Local/Temp/processing\_3a8db347677f4af48a922a712ecfad6c/a01f7a5480e14920b746a6daee3611c/buldvrtInputFiles.txtC:/Users/Chatumal/AppDat  $0%$ Cancel Run as Batch Process.. Run  $Close$ Help 6.4 Click Run.

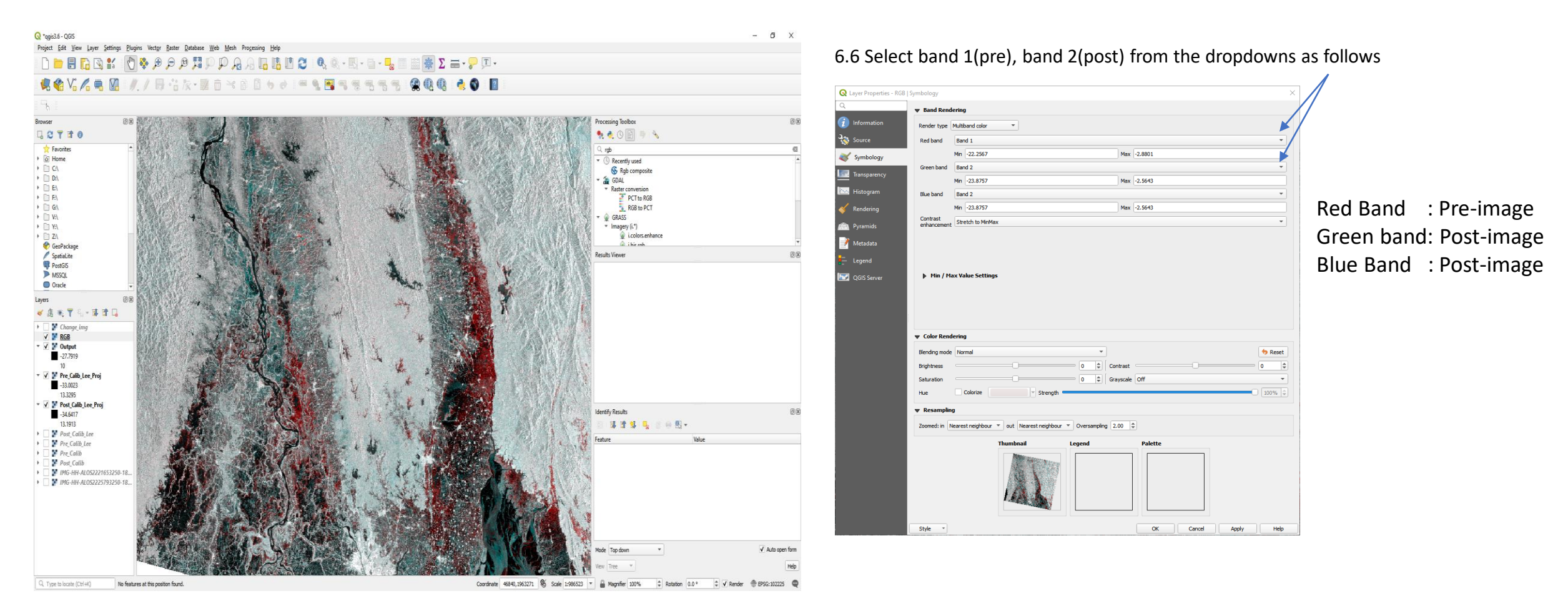

6.5 Right click on the created virtual band and select **Properties > Symbology**

The areas likely to be flooded will appear as red, under this particular band combination. Observing change image and this RGB visualization, you can find the radar backscatter value range in the flood region. A threshold value can be selected for delineate the flood extent.

# 7 thresholding the Pre, Post difference image

7.1 Input Expression as follows (threshold value for detected water selected as -3 here)

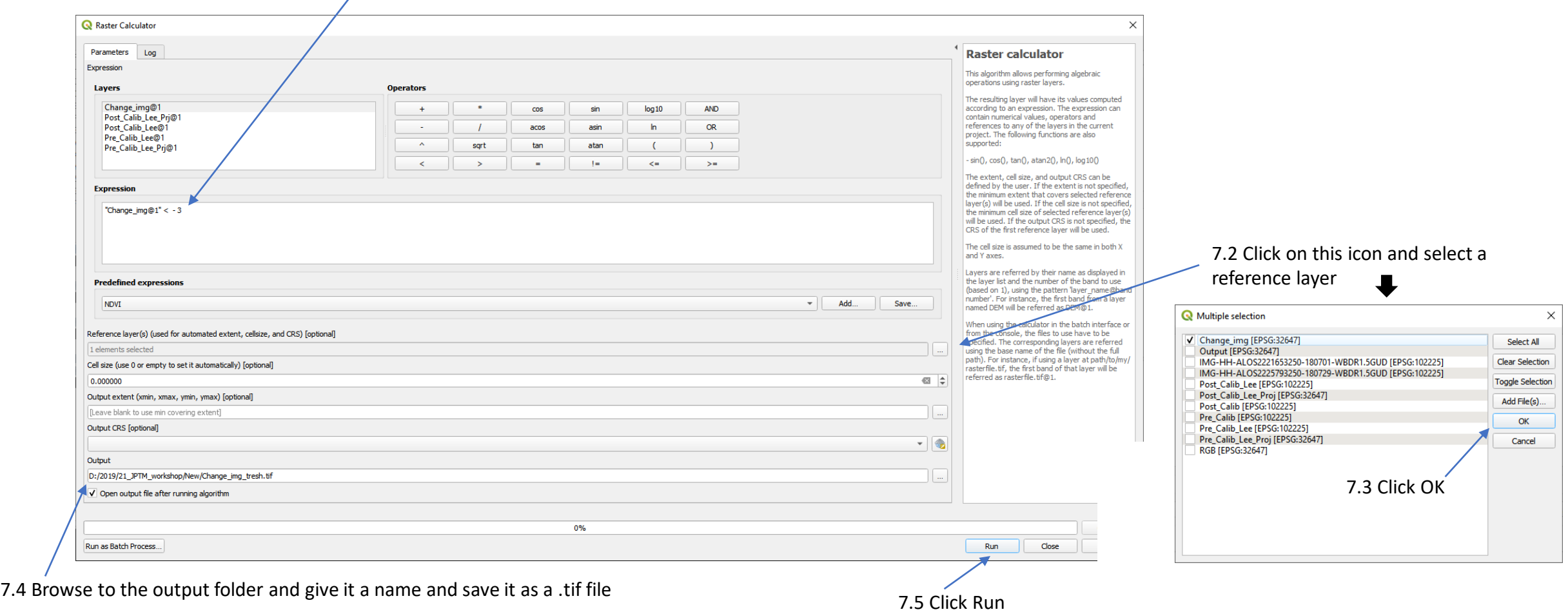

#### Change Image after thresholding

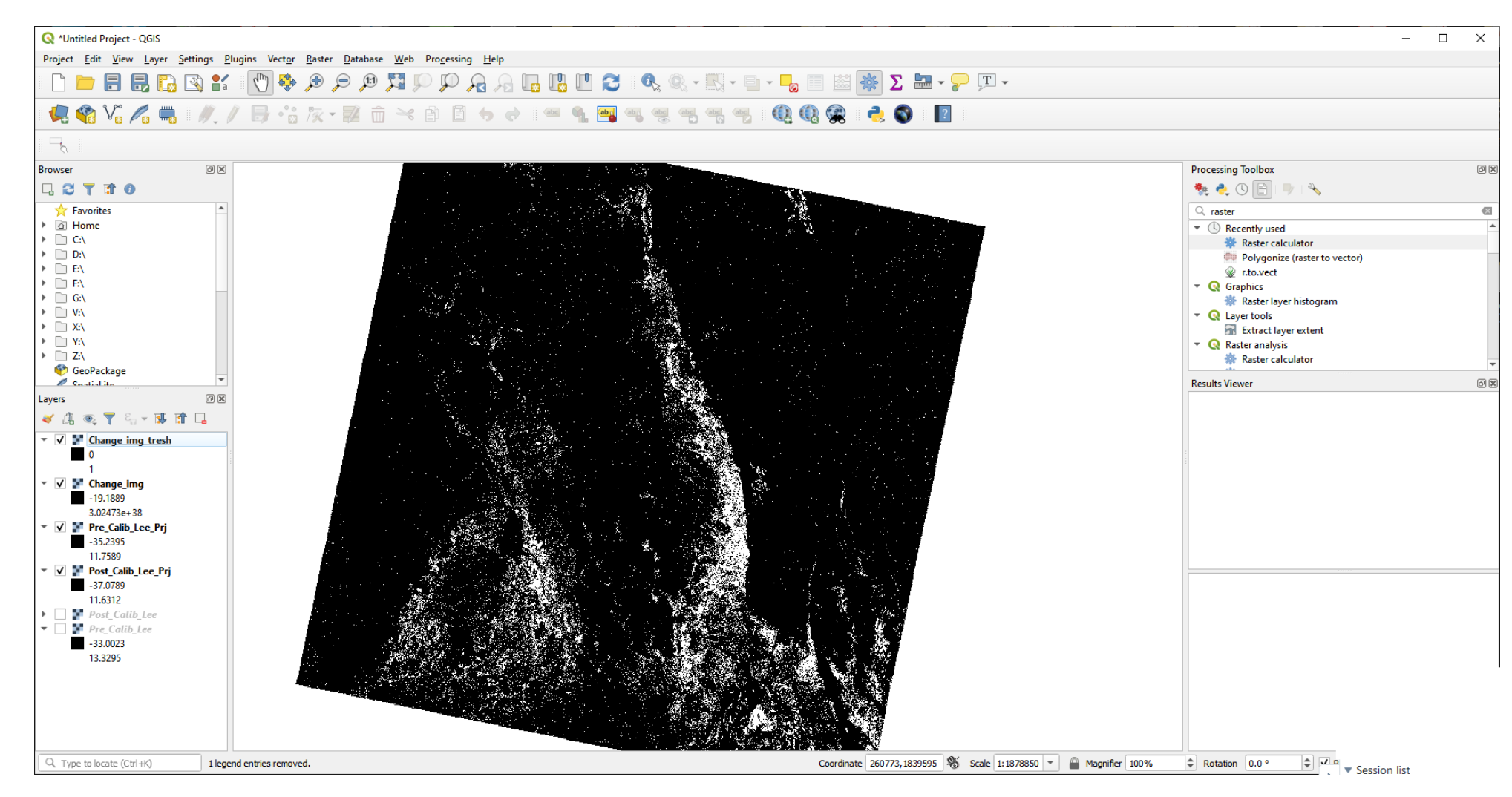

# 8 Converting the data type of the threshold image

8.1 Type **Translate** in processing toolbox search bar and select the **Translate(convert format)** under **GDAL**

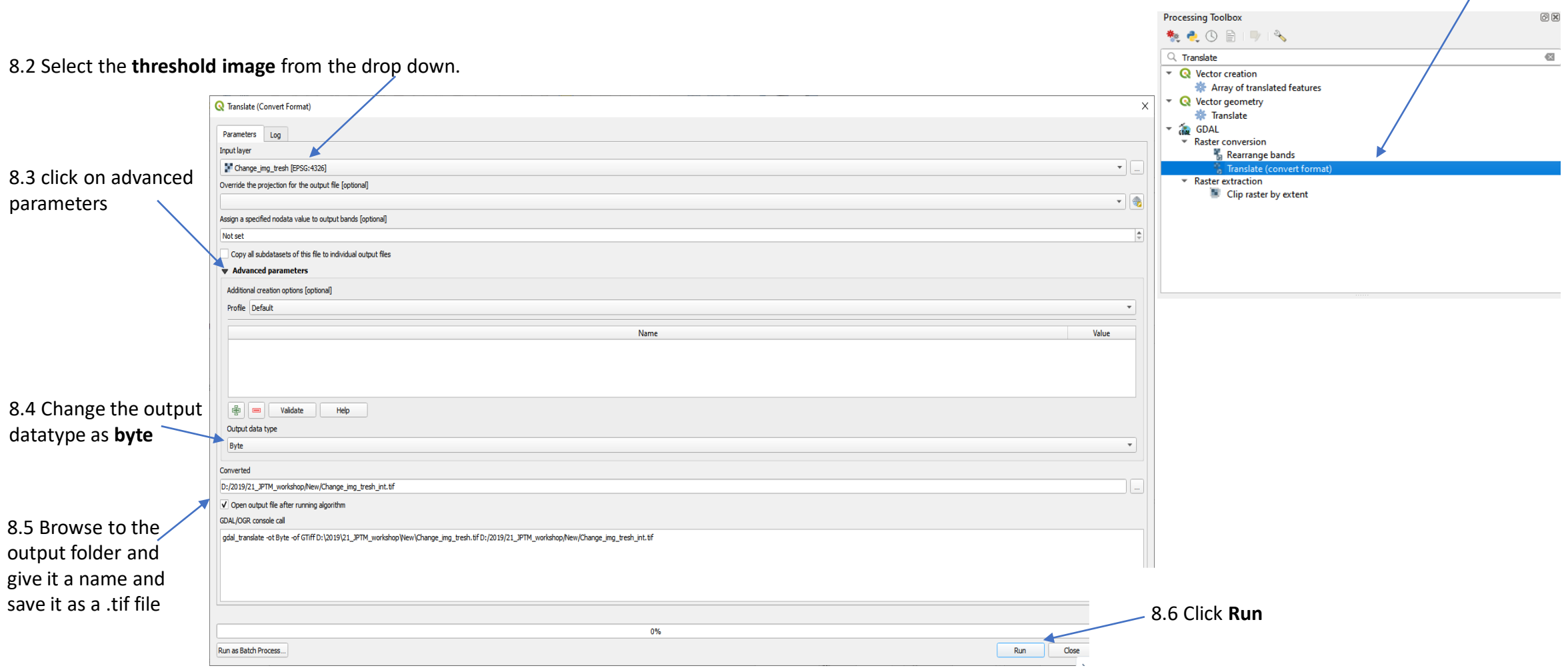

# 9 Application of majority filter to reduce the noise pixels

9.1 Type **Majority** in processing toolbox search bar and select the **Majority filter** under **SAGA**

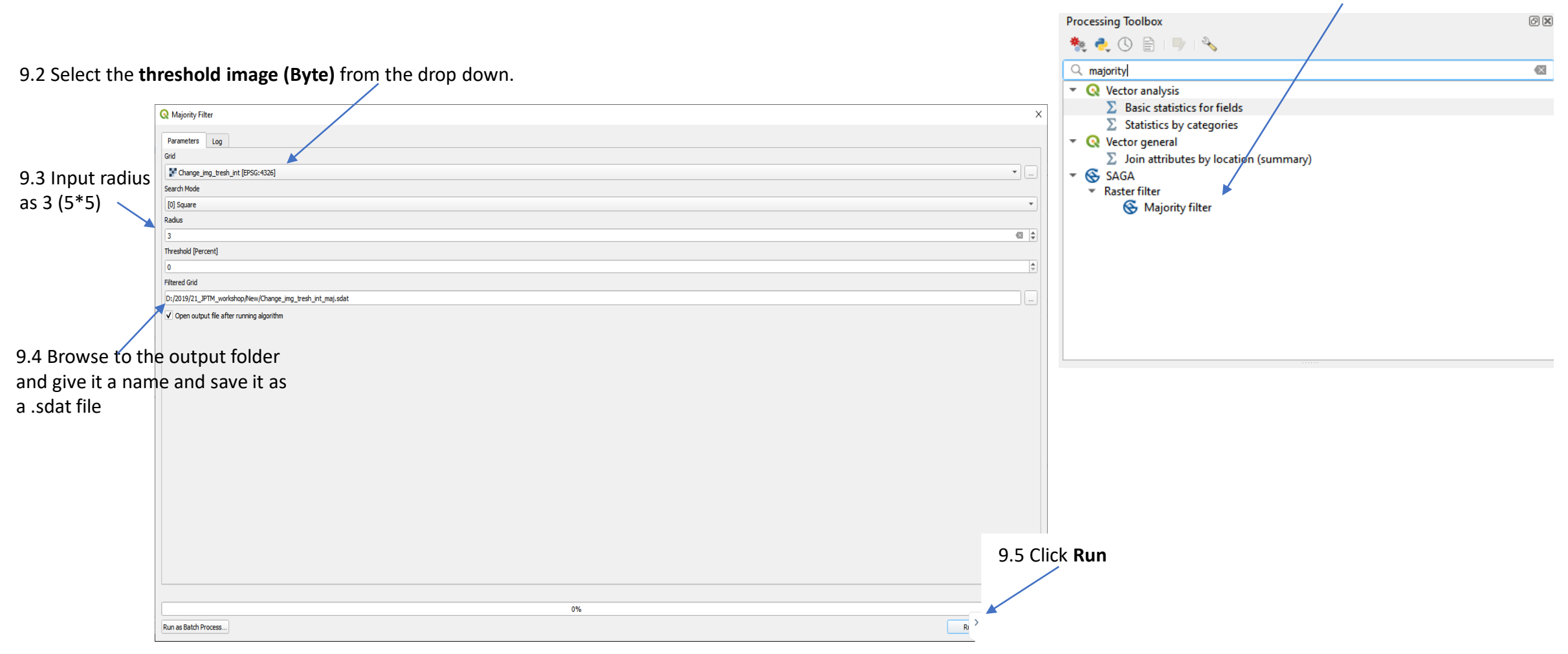

## Majority filtered image

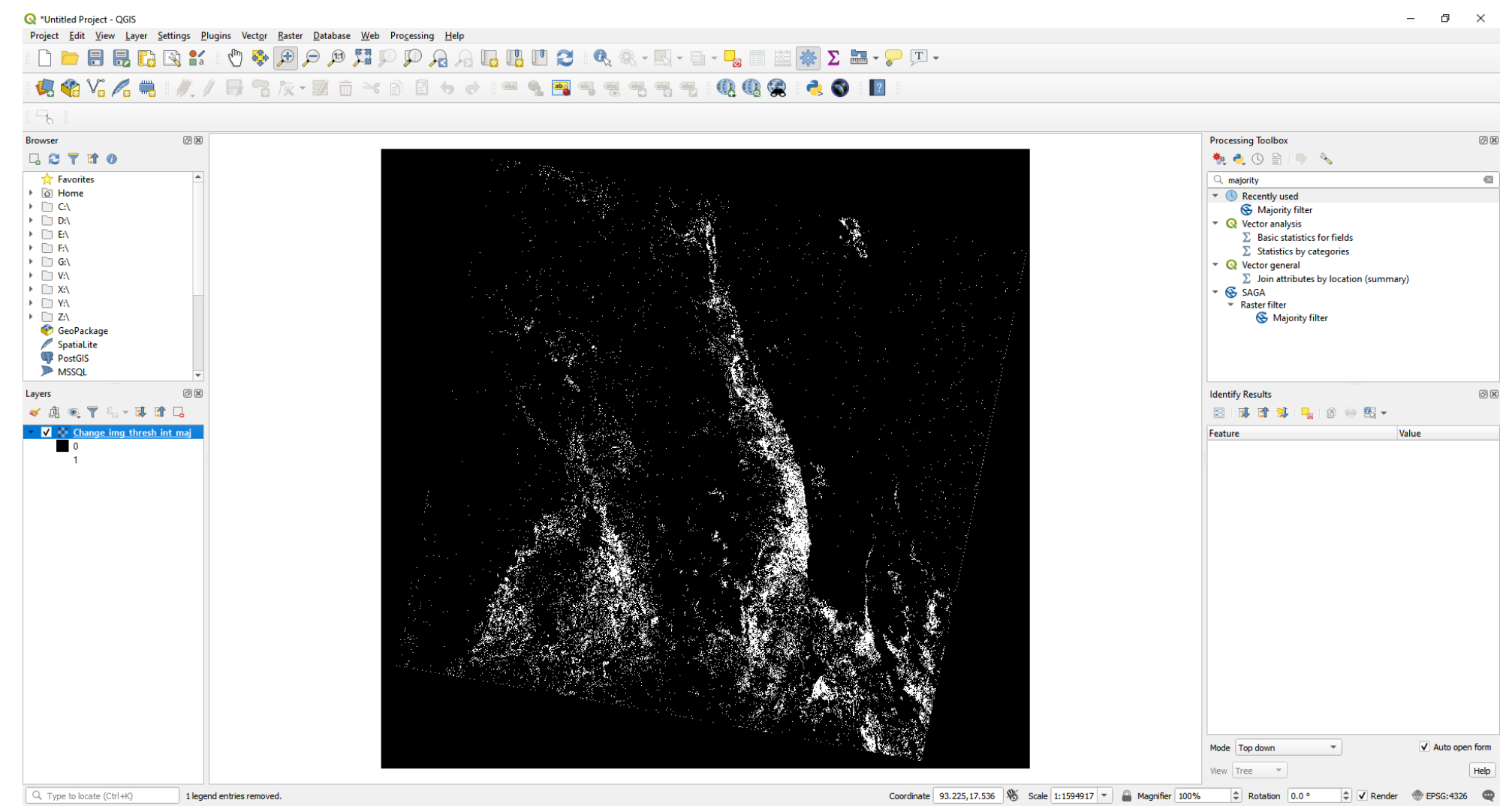

### 9.6 Right click on the majority filtered image> **Properties**

## 9.7 select symbology and under render type select **unique values**

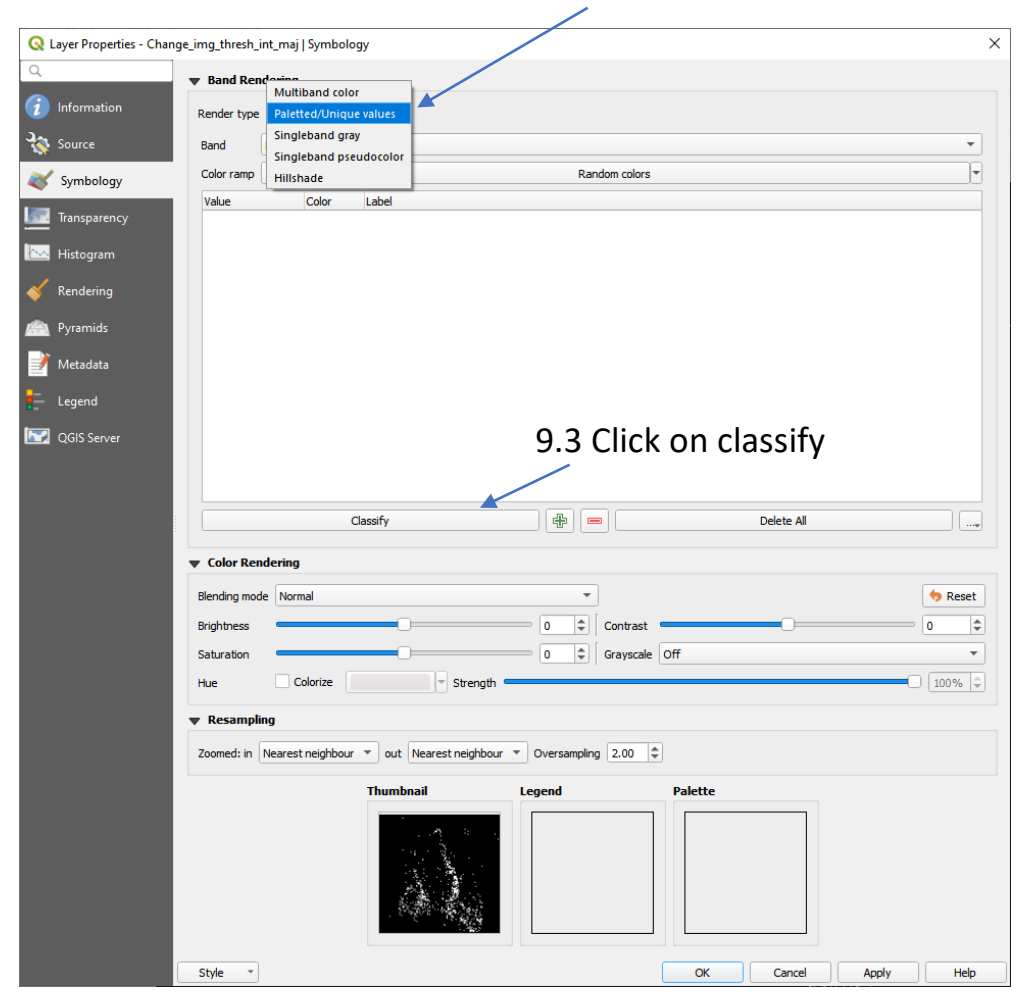

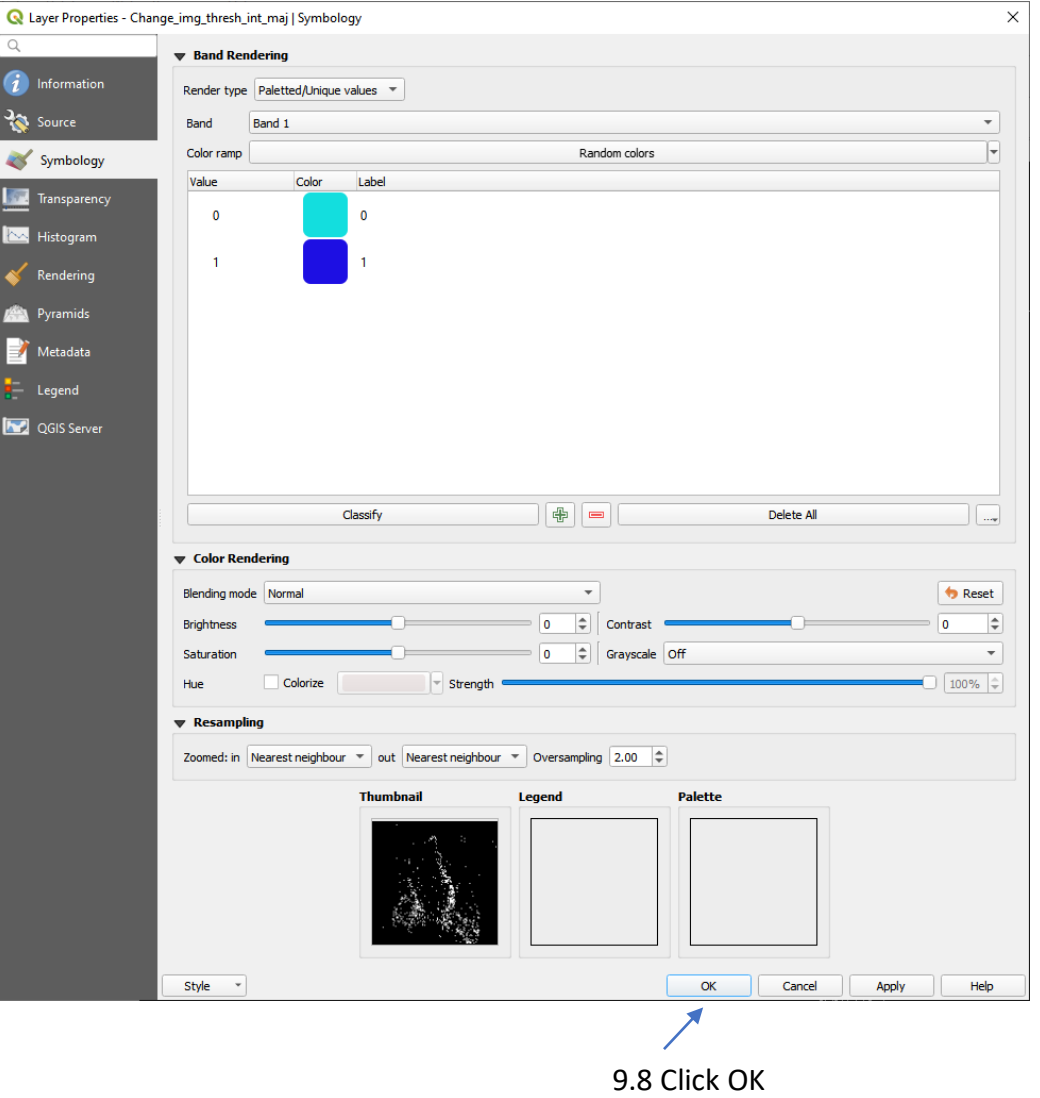

## Classified image ( water-1, non water-0)

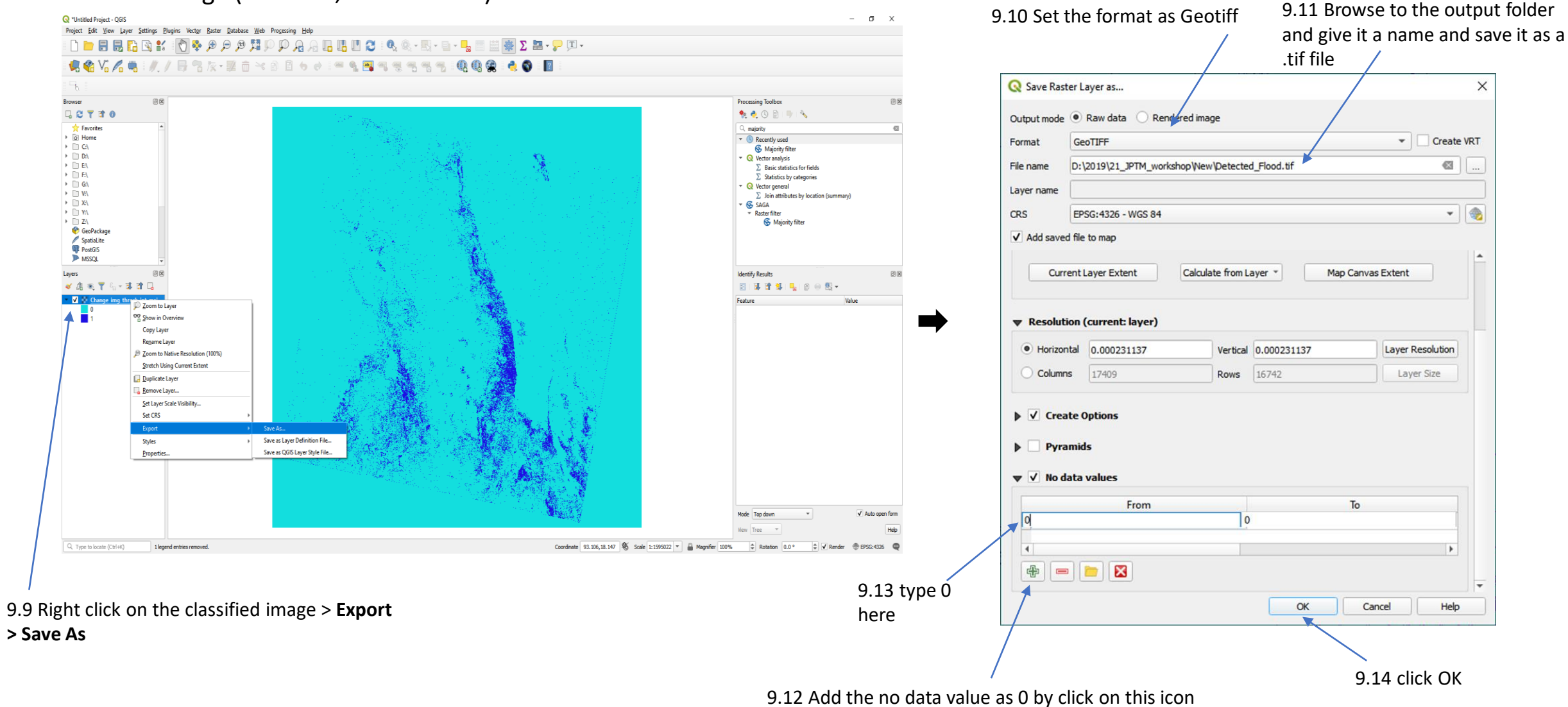

## Detected Flood raster image.

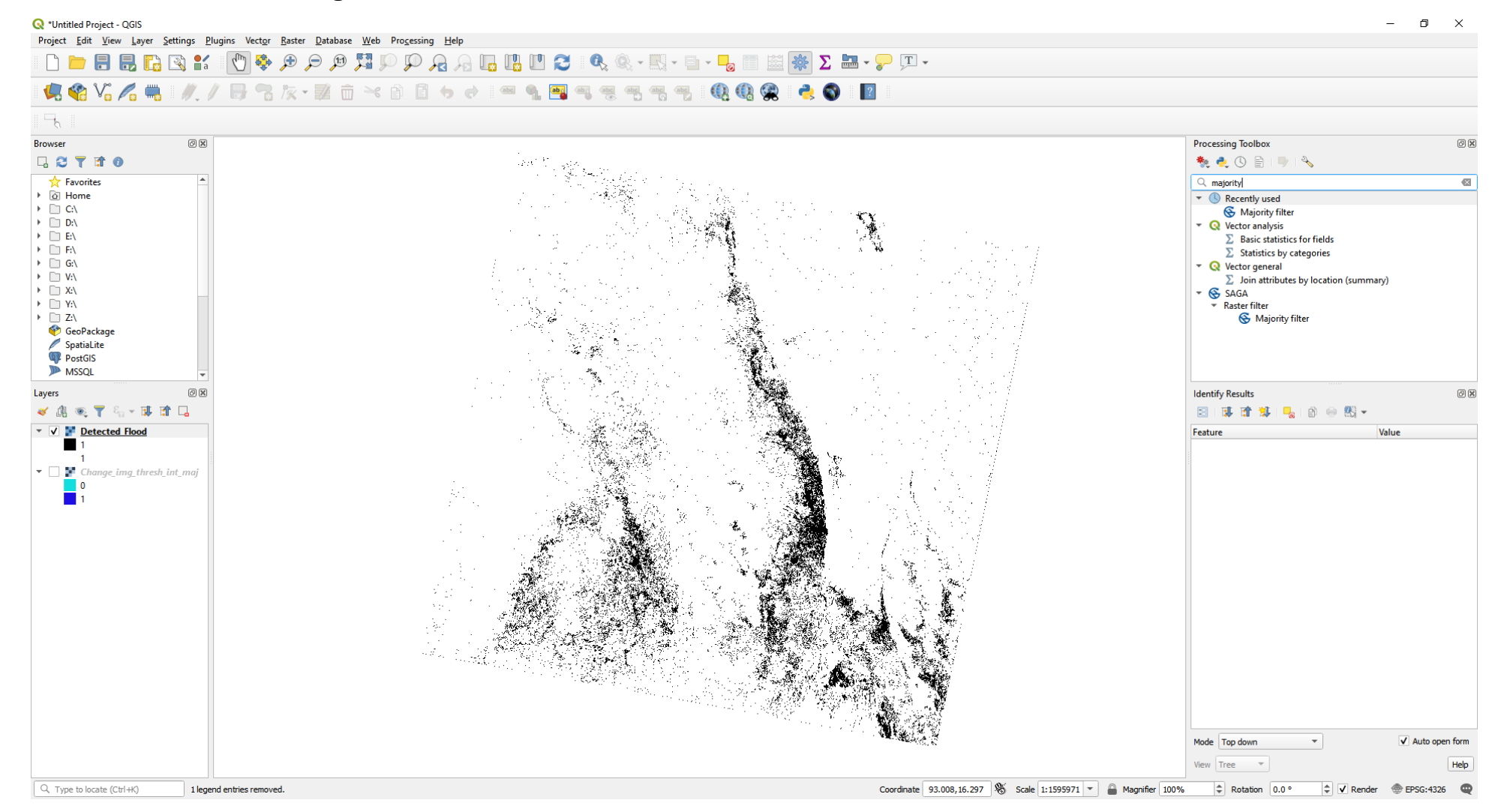

10 Conversion the **Detected Flood** raster file into a vector file

**Processing Toolbox**  $O(X)$ 10.2 Select the **Detected flood** raster from the drop down.  $\Box$ をもの目 Polygonize (Raster to Vector)  $\times$  $\overline{\infty}$ O. polygonize Parameters Log ÷  $\mathbb D$  Recently used Input layer Polygonize (raster to vector) Detected Flood [EPSG: 4326] ▼ <mark>©</mark> Vector creation  $\bullet$   $\parallel$  ... **泰 Raster pixels to points Band number** Raster pixels to polygons Band 1 (Gray) ▼ **Q** Vector geometry Name of the field to create ※ Polygonize DN  $\sim$   $\frac{1}{60}$  GDAL Use 8-connectedness \* Raster conversion Vectorized Polygonize (raster to vector) D:/2019/21\_JPTM\_workshop/New/Detected\_water/Flood.shp √ Open output file after running algorithm 10.3 Browse to the output folder and give it a name and save it as a .shp fileGDAL/OGR console call python3 -m gdal\_polygonize D:\2019\21\_JPTM\_workshop\New\Detected\_Flood.tif D:/2019/21\_JPTM\_workshop/New/Detected\_water/Flood.shp -b 1 -f "ESRI Shapefile" Flood DN  $0\%$ Cancel Run as Batch Process..  $JPTM$  2019  $\qquad \qquad \text{Run}$   $\qquad \qquad \text{Case}$   $\qquad \qquad \text{Hep}$   $\qquad \qquad \text{24}$ 

#### 10.1 Type **polygonize** in processing toolbox search bar and select the **Polygonize** under **GDAL**

#### Detected Flood in Vector format

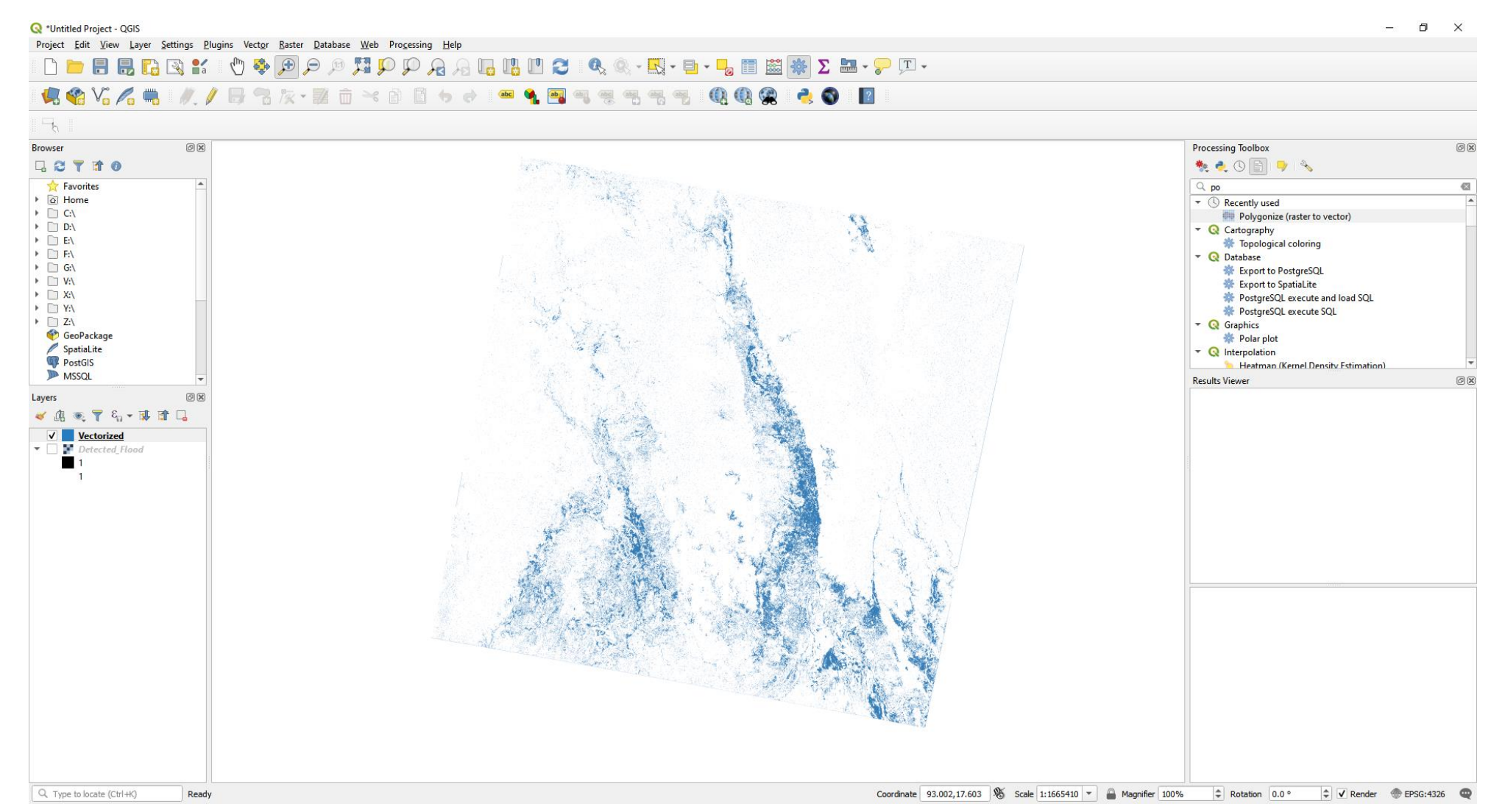

## To make Value Added Product more informative, you can combine OSM data with these processed product.

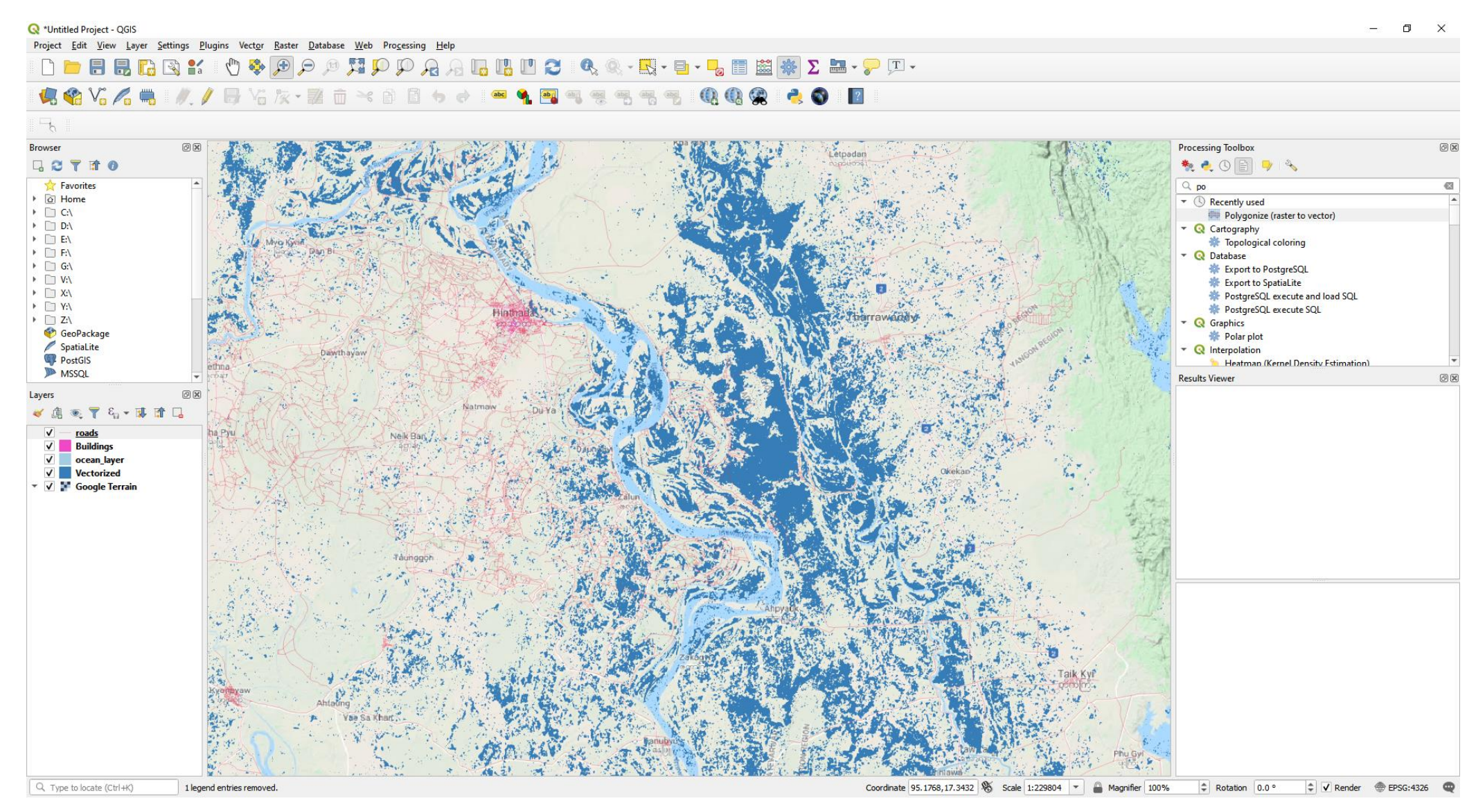

## Value added products after combined with more information

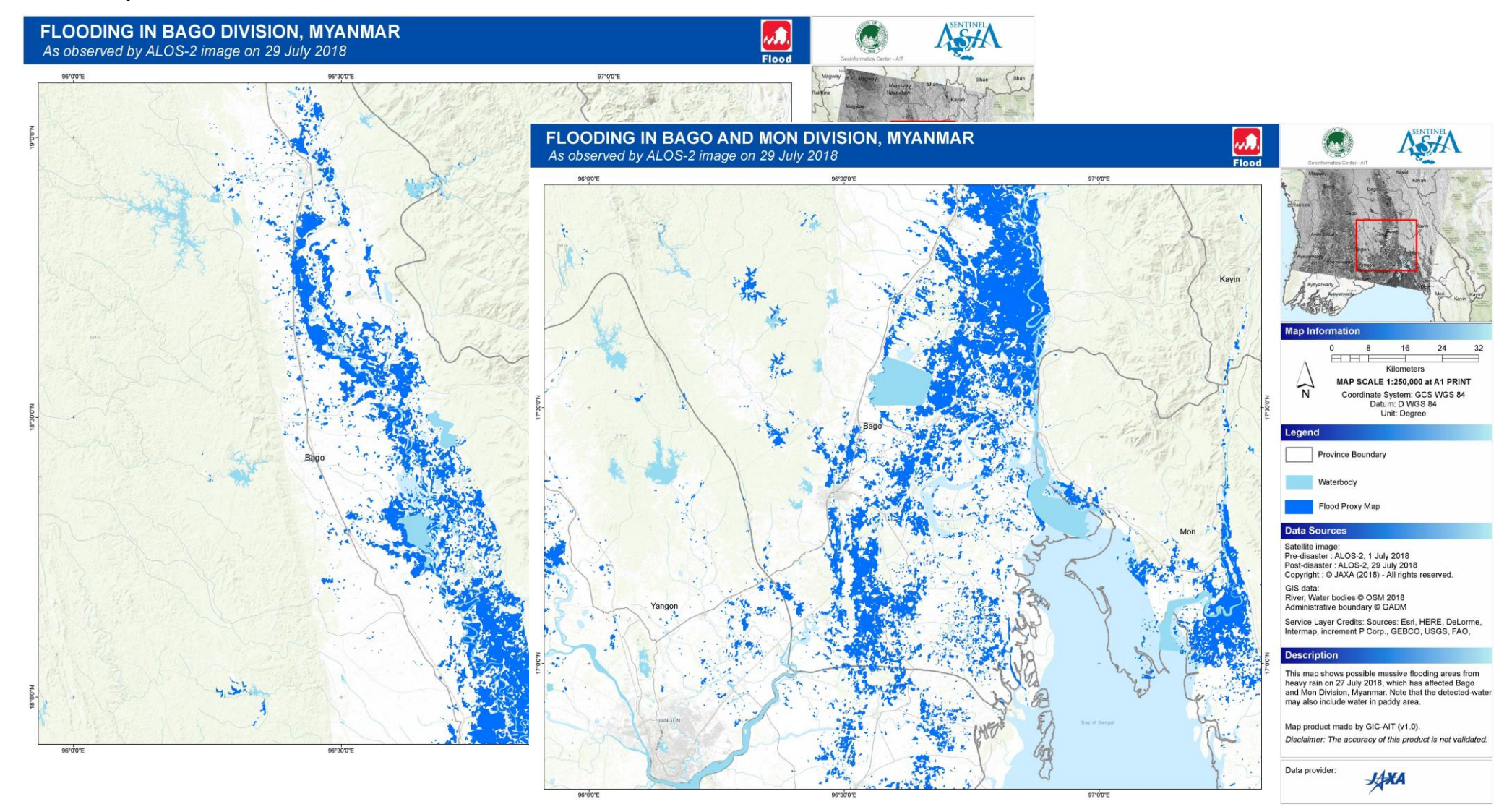

Useful links:

OSM Data Download :

: https://download.geofabrik.de/

Marine region shape file Download : http://www.marineregions.org/gazetteer.php?p=details&id=1904

# Thank You!